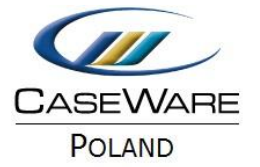

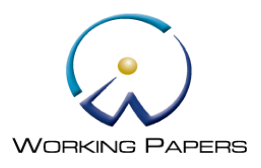

## ZAPISYWANIE DOKUMENTÓW DO PLIKU PDF

## **Proste zapisywanie dokumentów do pliku PDF**

- 1. Zaznacz dokumenty (przytrzymując klawisz Ctrl), które mają zostać zapisane do pliku PDF.
- 2. Kliknij na jeden z nich prawym przyciskiem myszy i wybierz "Save as PDF File"

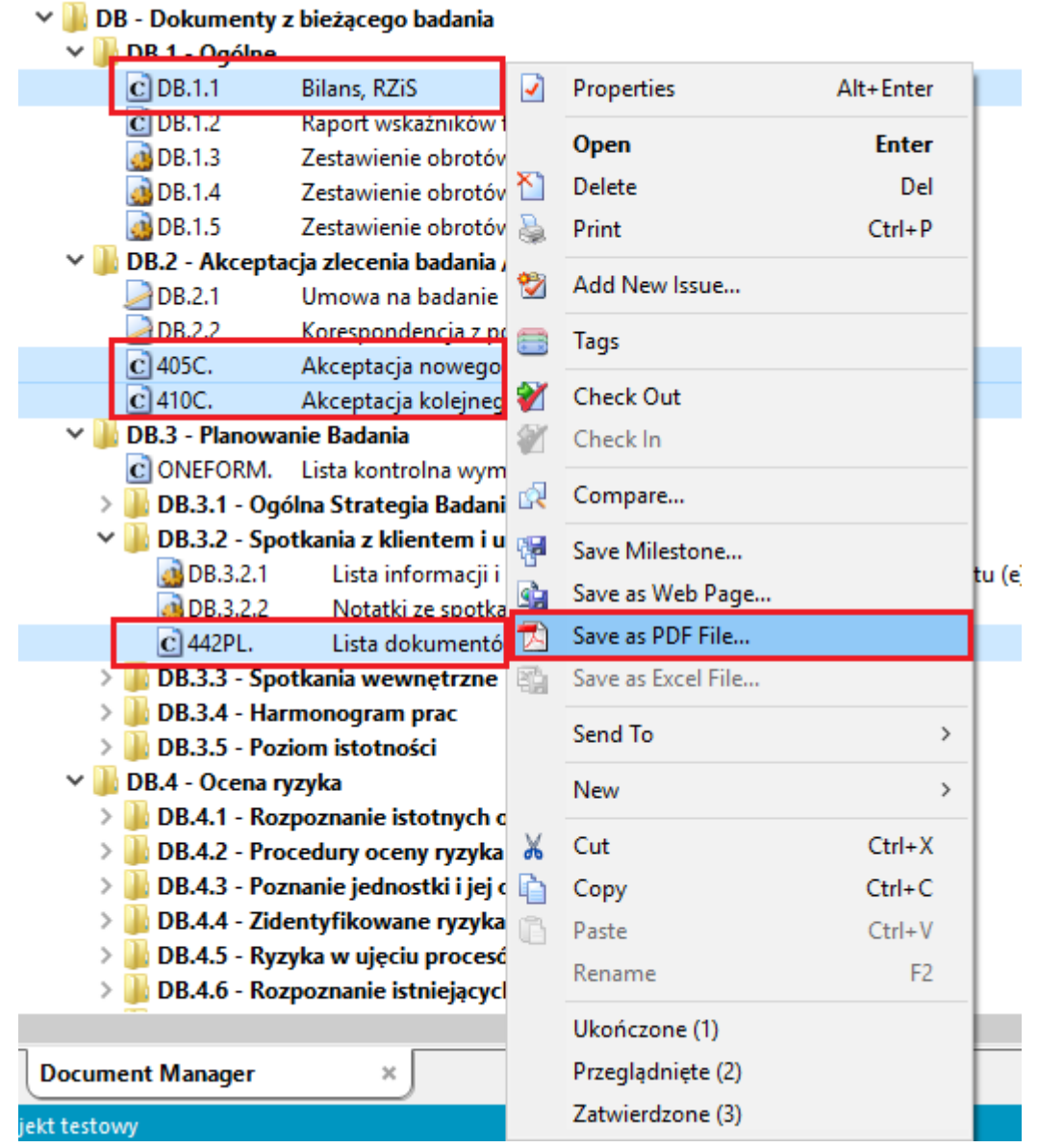

3. Kliknij "Browse", aby wybrać ścieżkę zapisu pliku PDF.

Pole "Merge PDF file" zapisuje wszystkie dokumenty do jednego pliku PDF.

Pole "Add to client and Document Manager" zapisze plik PDF jako dodatkowy dokument w danym projekcie. Będzie on widoczny na liście wszystkich dokumentów w CaseWare.

Pole "PDF Security Options" umożliwia wprowadzenie hasła dla tworzonego pliku PDF oraz ustawienie wybranych opcji dostępu do pliku takich jak możliwość drukowania, zmian, kopiowania tekstu i grafiki czy modyfikowania not.

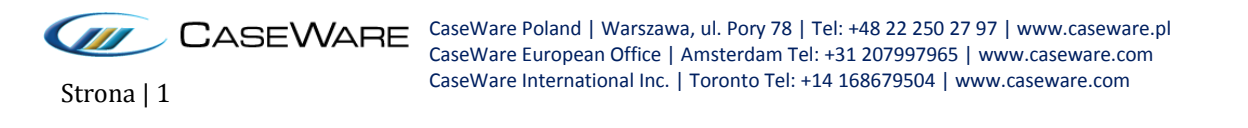

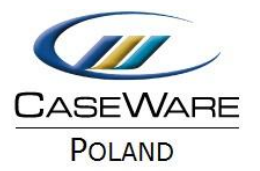

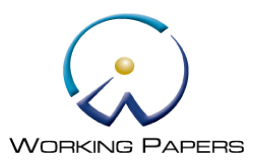

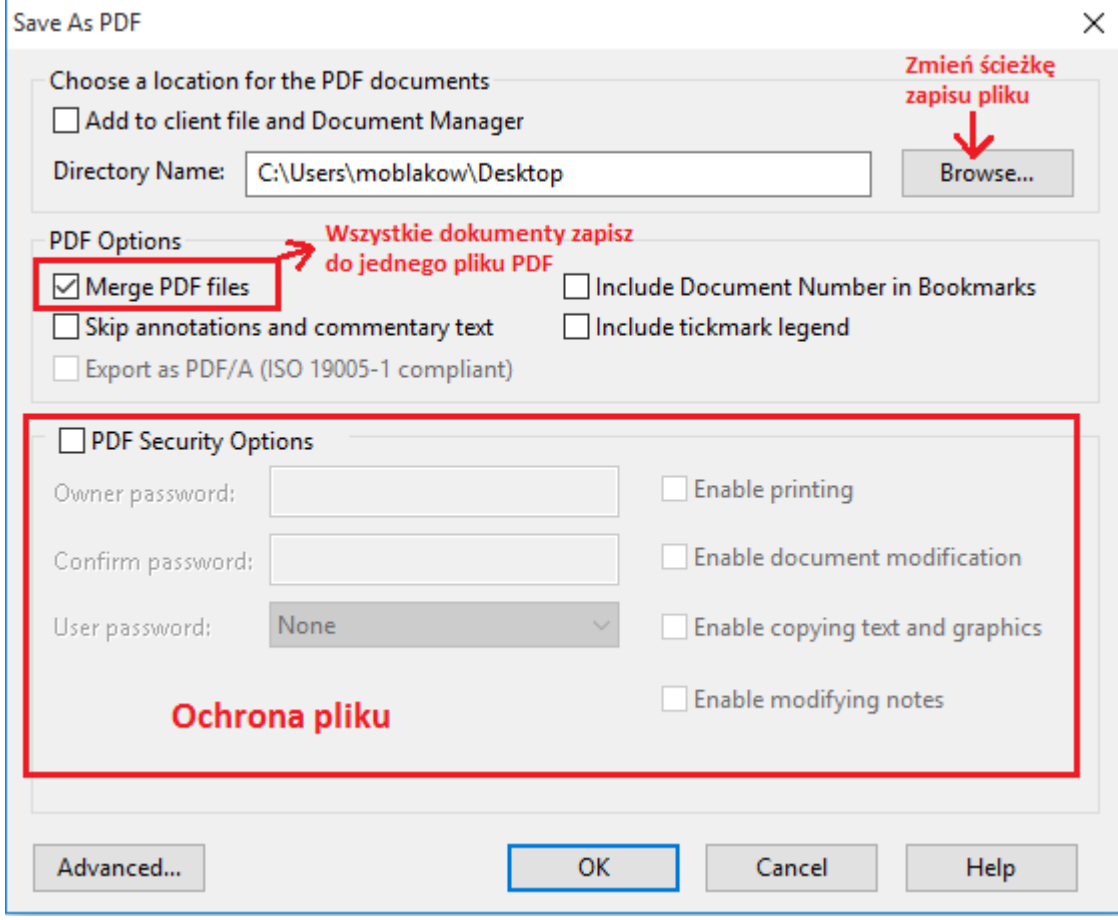

Poniżej inna opcja eksportu dokumentów do pliku PDF. Wygodniejsza, gdy należy zapisać wszystkie ukończone dokumenty do pliku PDF po zakończeniu badania.

## **Eksport wybranych dokumentów do pliku PDF**

Opcja eksportu **Batch PDF** pozwala na skopiowanie wszystkich dokumentów klienta w danym momencie czasu do jednego lub kilku plików PDF.

1. Na pasku menu wybierz Engagement -> Export -> Batch PDF.

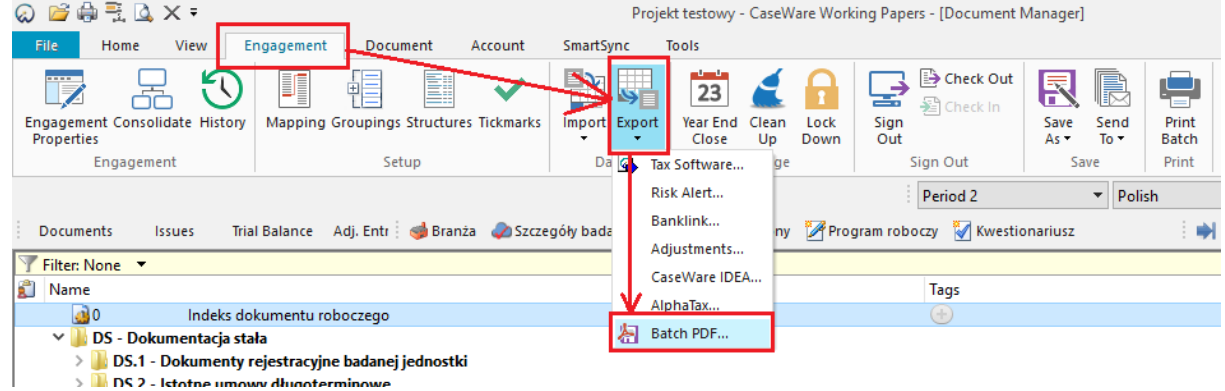

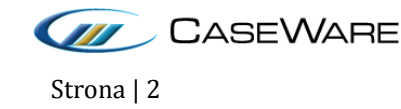

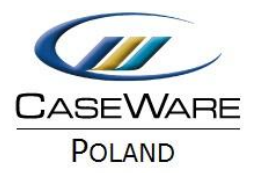

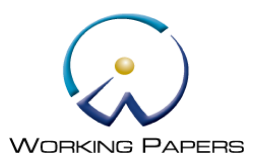

2. W polu **PDF Documents**, wybierz **Properties**, aby zmienić właściwości dokumentu PDF lub **New**, aby zdefiniować nowy dokument PDF.

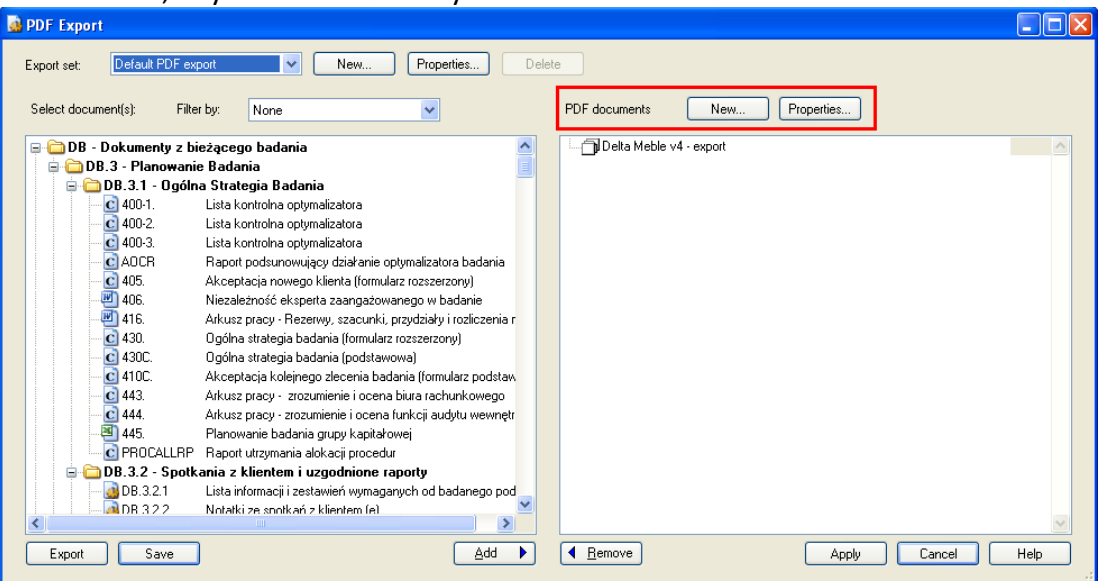

Pojawi się okno **PDF Document Properties**, w którym należy podać nazwę pliku PDF, czy eksportowane dokumenty mają zostać połączone w jeden plik PDF poprzez zaznaczenie opcji **Merge PDF Files**. W celu ochrony pliku należy zaznaczyć pole **PDF Security Options**, a następnie w razie potrzeby podać hasło i wybrać opcje dostępu do pliku takie jak możliwość drukowania, zmian, kopiowania tekstu i grafiki czy modyfikowania not.

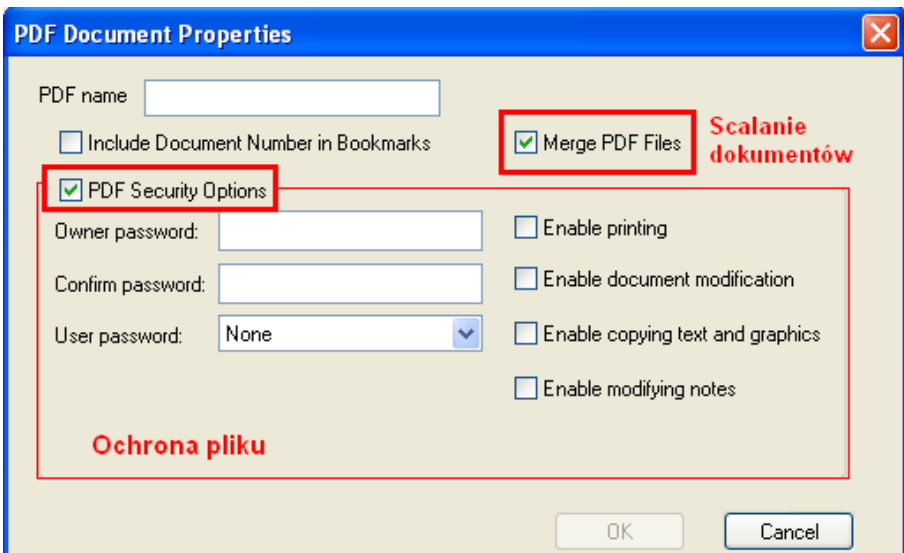

- 1. Kliknij **OK**.
- 2. Wybierz i przeciągnij dokumenty, które chcesz dołączyć do pliku PDF lub kliknij **Add** (dodaj). Aby cofnąć dołączanie dokumentu do pliku PDF należy wybrać dokument i kliknąć **Remove** (cofnij).

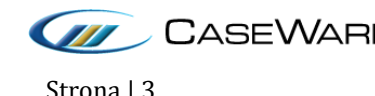

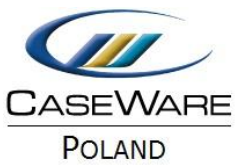

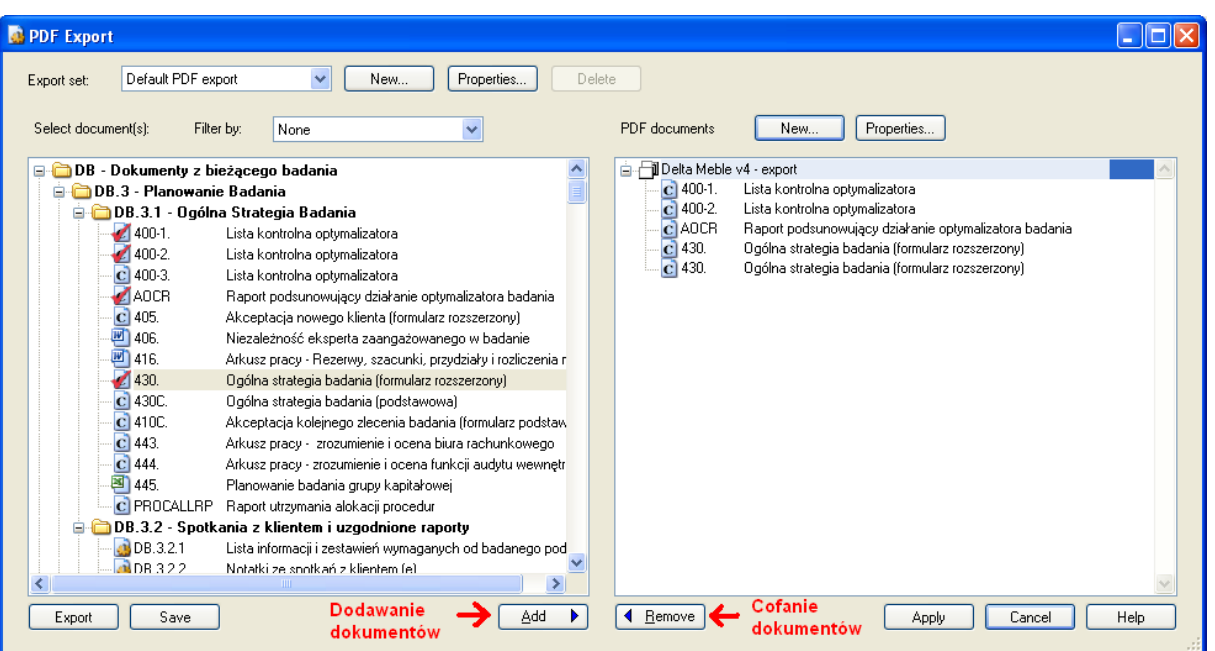

**WORKING PAPERS** 

- 3. Kliknij **Save** aby zapisać ustawienia eksportu jako **Export Set** do późniejszego wykorzystania jeśli to konieczne. Po naciśnięciu Save okno PDF Export zostanie zamknięte. Przy powtórnym wybraniu Batch PDF wyświetli się okno z ostatnimi zapisanymi ustawieniami eksportu.
- 4. Kliknij **Export** aby wygenerować plik/i PDF.
- 5. W oknie **Choose Directory** wybierz lokalizację dla eksportowanego zapisu pliku, kliknij **OK**.
- 6. W oknie Choose Directory można zaznaczyć pomijanie adnotacji i komentarzy w pliku PDF (zaznaczenie opcji **Skip annotations and commentary text**) oraz aby plik zawierał legendę z symbolami (tickmarks), opcja **Include tickmark legend**.

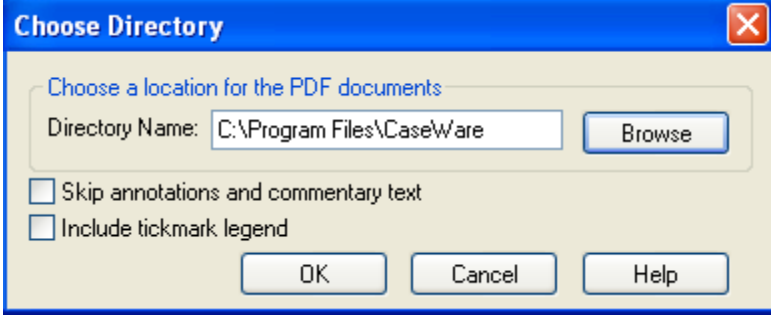

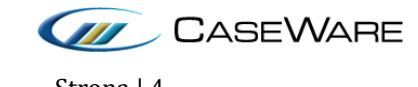